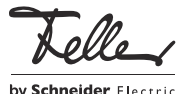

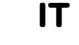

M22216200-A/171101

# zeptrionAIR

## Istruzioni per l'uso

zeptrionAIR è un sistema decentralizzato che offre un'elevata flessibilità di comando e automazione di luci e tapparelle tramite wireless. In zeptrionAIR ciascun dispositivo funziona in modo indipendente dall'altro. Le scene o i temporizzatori zeptrionAIR sono memorizzati separatamente in ogni singolo dispositivo. I dispositivi sono connessi tra loro tramite la rete wireless domestica, tuttavia i carichi possono anche essere comandati direttamente in modo manuale tramite tasto, senza l'ausilio della rete wireless.

### Set di copertura zeptrionAIR

I set di copertura zeptrionAIR sono suddivisi in due parti dotate di elementi di comando e sono disponibili in tre versioni:

- i tasti in alto sono tasti smart e consentono di richiamare da 2 o 4 scene zeptrionAIR,
- i tasti in basso comandano come di consueto il carico collegato;

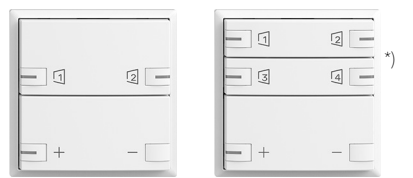

2 i tasti in alto sono tasti smart e consentono di attivare/ disattivare gli interruttori orari zeptrionAIR e le simulazioni di presenza,

i tasti in basso comandano come di consueto il carico collegato;

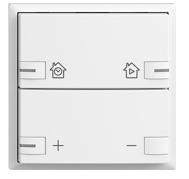

3 i tasti in alto e in basso sono tasti smart e consentono di richiamare 4 scene zeptrionAIR.

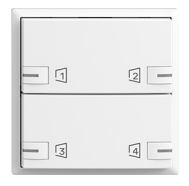

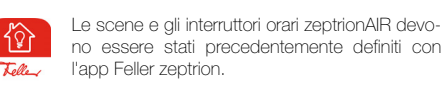

### \*) Multiroom

Se nella app Feller zeptrion è attivata la funzione Multiroom, per comandare l'impianto Multiroom si utilizzano i 2 tasti smart del set di copertura zeptrionAIR versione 1 (a destra). Su richiesta, è possibile sostituire i relativi tasti.

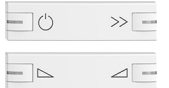

Art.-No. 915-3300.42.ZM1.F...

Art.-No. 915-3300.42.ZM2.F...

### Modalità di funzionamento

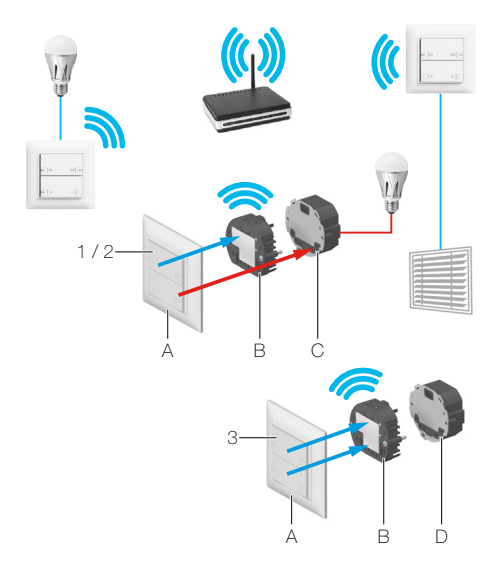

Il set di copertura zeptrionAIR (A) è montato sul modulo intermedio WLAN zeptrion (B) che stabilisce la connessione alla rete domestica. Nelle versioni 1/2 i set di copertura sono montati su una unità funzionale zeptrion (C) che a sua volta comanda il carico collegato, mentre nella versione 3 sono montati su una stazione principale/secondaria zeptrion (D) che non ha altre funzioni.

Il set di copertura zeptrionAIR funziona correttamente  $\lceil i \rceil$ solo insieme al modulo intermedio WLAN 3340-2-B.ZEP (visibile sull'etichetta del dispositivo) con data d'installazione a partire dal 01.01.2016. Il set di copertura zeptrionAIR non deve essere montato direttamente su una unità funzionale zeptrion (non funziona, i LED lampeggiano).

## Tasti smart – Scena zeptrionAIR

Per poter richiamare mediante il tasto smart una scena definita con l'app zeptrion, per prima cosa è necessario trasferire la scena sul tasto smart. Questa operazione è molto semplice e può essere ripetuta per il numero di volte desiderato.

- 1. Nell'app zeptrion definire una scena zeptrionAIR a piacere con luce e/o tapparelle (cfr. paragrafo Creazione di una scena zeptrionAIR).
- 2. Passare alla vista Scene (premendo Scene nel menu principale).
- 3. Premere  $\frac{1}{2}$  (su Android) oppure  $\frac{1}{2}$  (su iOS) per far apparire il menu.
- 4. Premere *Programma tasto smart*. Verrà visualizzato un elenco di tutte le scene.
- 5. Selezionare la scena desiderata. Si apre una finestra di dialogo.
- 6. Premere Avvio per applicare la scena. Tutti i tasti smart zeptrionAIR inizieranno a lampeggiare.
- 7. Andare alla tastiera desiderata e premere il tasto smart su cui si desidera memorizzare la scena zeptrionAIR.

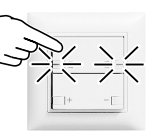

### Creazione di una scena zeptrionAIR

Una scena zeptrionAIR è un'impostazione di luce richiamabile (valori di luce e/o posizioni delle tapparelle) che si può creare personalmente con l'app zeptrion e modificare in qualsiasi momento in base alle nuove esigenze.

#### Preparativi:

Per poter utilizzare un determinato stato di un'utenza in una scena zeptrionAIR (ad es. luce attenuata del 40 %, tapparelle a metà altezza o simili), occorre innanzi tutto definire il relativo stato per ciascuna utenza e memorizzarlo come valore S1–S4.

- Premere l'utenza desiderata.
- Utilizzare i tasti di comando al centro dello schermo per attenuare l'intensità di una luce o per spostare una tapparella nella posizione desiderata o per variare l'intensità di luce di una lampada. \*)
- Memorizzare l'impostazione premendo il tasto S1–S4 nella barra inferiore fino a quando la memorizzazione verrà confermata da una vibrazione (dopo circa 2 secondi).
- Per prima cosa, sollevare le tapparelle fino alla battuta superiore (posizione di riferimento). Quindi, portarle nella posizione desiderata e impostare la posizione delle lamelle.

#### Scena zeptrionAIR

Per creare una scena zeptrionAIR con l'app zeptrion, procedere nel modo seguente:

- 1. Passare alla vista Scene (premendo Scene nel menu principale).
- 2. Premere  $\bigoplus$  Nuova scena.
- 3. Assegnare alla scena un nome facile da ricordare, quindi selezionare un'icona adatta dall'elenco.
- 4. Premere Avanti.
- 5. Selezionare le utenze richieste (luci e/o tapparelle) e premere Applica.
- 6. Per ciascuna utenza definire lo stato desiderato: - Premere l'utenza.
	- Selezionare lo stato desiderato.

## Tasti smart – Interruttore orario zeptrionAIR

Un interruttore orario è una sequenza ripetuta di attivazioni delle utenze a orari prestabiliti in determinati giorni della settimana (interruttore orario settimanale). In una simulazione di presenza, gli orari di attivazione vengono attivati con un tempo di ritardo casuale da 0 a 20 minuti.

Con l'app zeptrion è possibile programmare gli interruttori orari zeptrionAIR per la luce e le tapparelle:

- 1. Passare alla vista Interruttori orari (premendo *Interrutto*ri orari nel menu principale).
- 2. Premere  $\left(\widehat{+}\right)$  Nuovo interruttore orario.
- 3. Selezionare il tipo di carico (Luce o Tapparelle).
- 4. Selezionare l'utenza desiderata
- 5. Premere Avanti.
- 6. Selezionare il tipo di temporizzatore:

### - Automazione

Le utenze vengono attivate agli orari stabiliti. Il interruttore orario fa parte dell'automazione che può essere attivata/disattivata mediante il relativo tasto smart o nel piè di pagina dell'app zeptrion.

### Simulazione di presenza

Le utenze vengono attivate in modo sfalsato nel tempo (con un ritardo da 0 a 20 minuti). Il interruttore orario fa parte della simulazione di presenza che può essere attivata/disattivata mediante il relativo tasto smart o nella barra inferiore dell'app zeptrion.

#### - Manuale

Le utenze vengono attivate agli orari stabiliti. Il interruttore orario non fa parte dell'automazione è può essere attivato/disattivato con l'app zeptrion solo manualmente.

Selezionare questo tipo nel caso in cui il interruttore orario non venga sempre utilizzato o solo stagionalmente, ma non si intenda cancellarlo (ad es. illuminazione natalizia o illuminazione ingresso).

- 7. Attivare o disattivare i giorni di attivazione.
- 8. Definire gli eventi desiderati per l'attivazione:
	- Premere  $\bigoplus$  Nuovo evento.
	- Attivare l'opzione *Astro* se si desidera la funzione astronomica (cfr. paragrafo Funzione astronomica).
	- Definire l'orario di attivazione.
	- Selezionare il comando di commutazione.
- 9. Premere Applica.

伱

A questo punto gli orari e i comandi di attivazione vengono scaricati nel dispositivo.

Nel piè di pagina dell'app zeptrion, o con il tasto smart sul corrispondente set di copertura zeptrionAIR, attivare/disattivare gli interruttori orari nei dispositivi.

Tutte le automazioni vengono attivate o disattivate.

Tutte le simulazioni di presenza vengono attivate o disattivate.

A questo punto i dispositivi attiveranno gli stati definiti per la luce e le tapparelle autonomamente e indipendentemente dal fatto che l'utente sia o meno in casa. Un LED sul tasto smart indica se il interruttore orario o la simulazione di presenza è attivato/a.

L'orologio interno del dispositivo viene aggiornato sporadicamente tramite la rete (richiede l'accesso a Internet).

## Funzione astronomica

Con la funzione astronomica gli orari di attivazione si adeguano alla variazione della lunghezza delle giornate a seconda della stagione. Questo significa che, ad es. in autunno quando le giornate diventano più corte, le attivazioni impostate avvengono più tardi al mattino e prima la sera. La misura in cui le giornate si accorciano in autunno e si allungano in primavera è memorizzata nell'app zeptrion.

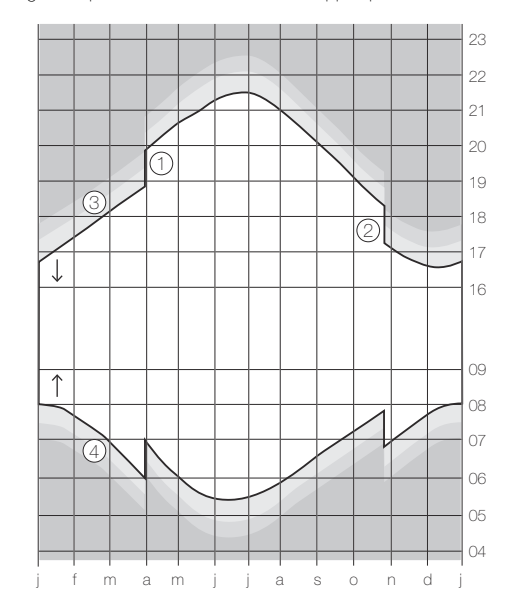

- Levar del sole, il sole si alza superando la linea dell'orizzonte
- Tramonto, il sole scompare all'orizzonte
- 1 Passaggio all'ora estiva (ora legale), l'ultima domenica di marzo
- 2 Passaggio all'ora solare/invernale (MET), l'ultima domenica di ottobre
- 3 Crepuscolo serale
- durante il crepuscolo civile (durata media circa 40 minuti) si può ancora leggere senza luce artificiale.
- 4 Crepuscolo mattutino

La funzione astronomica può essere inserita o disinserita per qualunque evento programmato. Questo significa che ad es. è possibile impostare l'ora fissa di spegnimento mattutino della luce esterna alle 07:00, potendo però adattare l'ora serale di accensione alla stagione inserendo la funzione astronomica.

L'inizializzazione della funzione astronomica avviene stabilendo un'ora di un giorno qualunque che si ritiene «giusta» per l'attivazione. Questa ora viene recepita nella funzione astronomica come valore base. A partire da questo momento l'ora viene ricalcolata giornalmente, in modo che l'utenza venga azionata sempre all'incirca con la stessa luminosità esterna lungo tutto l'arco dell'anno.

### Modalità di funzionamento

La funzione astronomica accoppia l'ora di attivazione con il momento del levar del sole o del tramonto. Partendo dall'ora impostata si rileva la differenza rispetto al levar del sole corrente (mattino) o al tramonto (pomeriggio). Per ogni giorno successivo si ricalcola l'ora di attivazione dal momento del levar del sole o del tramonto più la differenza rilevata.

### Esempio

L'8 aprile si programma per l'accensione della luce esterna la seguente ora: ON = 21:10. A partire da quest'ora si rileva la differenza rispetto al tramonto corrente attorno alle 20:05. La differenza è di 1:05 (65 minuti). Per ogni giomo che segue, l'ora di attivazione verrà calcolata dal momento del tramonto  $\downarrow$  più 1:05.

Di conseguenza per il futuro si otterranno, ad esempio, i seguenti tempi di attivazione:

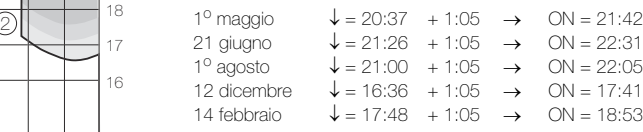

#### Campo d'impiego

La funzione astronomica può naturalmente essere attivata per qualunque ora. Essa ha tuttavia senso solo in riferimento al levar del sole o al tramonto. I tempi a metà giornata sono relativamente "costanti", in quanto con le stagioni varia "solo" l'altezza del sole sull'orizzonte.

Così, ad esempio, l'8 aprile il sole raggiunge la sua altezza massima alle 12:28 con un angolo di 49° 57' sull'orizzonte, il 1° agosto alle 12:32 con 60° 33' e il 12 dicembre alle 12:20 con soli 19° 31'.

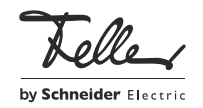